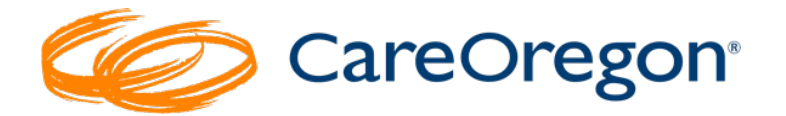

# **Checking the Status of a Prior Authoriza�on Request**

## **How to Check the Status of a Request**

Checking the status of an authorization request is easy in Connect. After you have submitted an authorization, your request will process and end up in one of the following statuses:

- **Approved** Authorization has been approved or partially approved.
- **Pended** Authorization request requires review and is in the review process.
- **Modified** Submission has been updated.
	- o *For example: The submission was received, and the services were added to an existing authorization. The data will relay the information back to Connect and this status will be displayed. The authorization number where services were added will be noted at the bottom of the authorization.*
- **Rejected** Entry has been rejected and will not be submited or reviewed.
- **Denied** Authorization request has been denied. Connect will not show the reason for the denial. A separate Notice of Adverse Benefit Determination (NOABD) will be issued.
- **No Action Required** No authorization required for requested service.

In many cases you will be informed of the status **immediately** after submitting the request. If your request was "*Pended,*" you will need to return to Connect to check the status of your request.

*Please note: Standard authorization requests have turnaround times ranging from 1-14 business days. In exceptional cases, requests may require up to 28 days for review.* 

## To check the status of your submited requests, follow these steps:

1. Go to the "Referrals/Authorizations" tab in the left-side navigation menu.

The colored tiles represent the different status types and the number of corresponding requests you've submited.

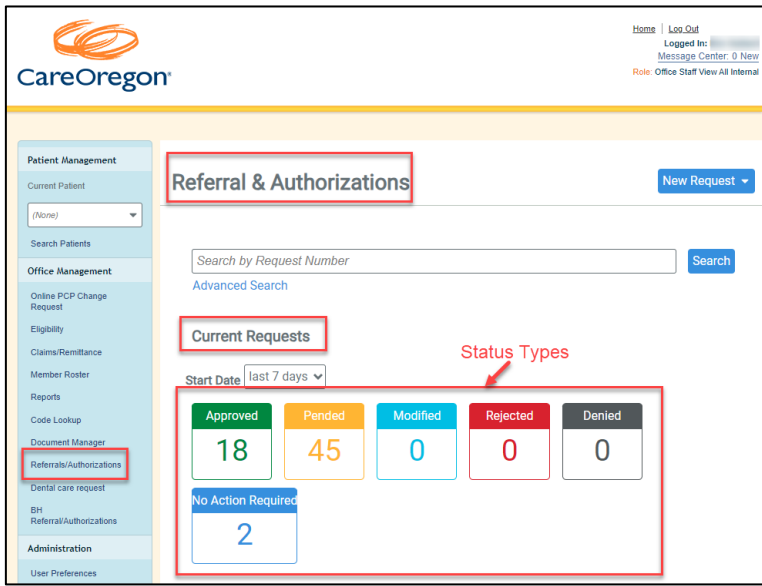

The **number** that displays in each box is representative of the status of the authorization **since the start date shown in the drop box just above the approved and pended boxes**. You can change this date range to reflect the desired range of your search.

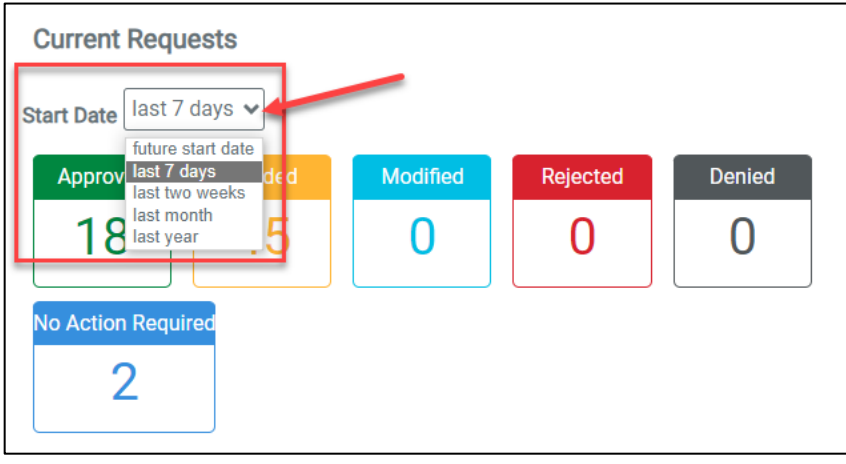

- 2. To view the requests within each of the statuses, simply click the associated tile.
	- *a. Example: Click approved to provide a list of all requests you have submitted*  within the last 7 days that have been approved. To see more details of a specific *request, click the "VIEW" button to the right of the request.*

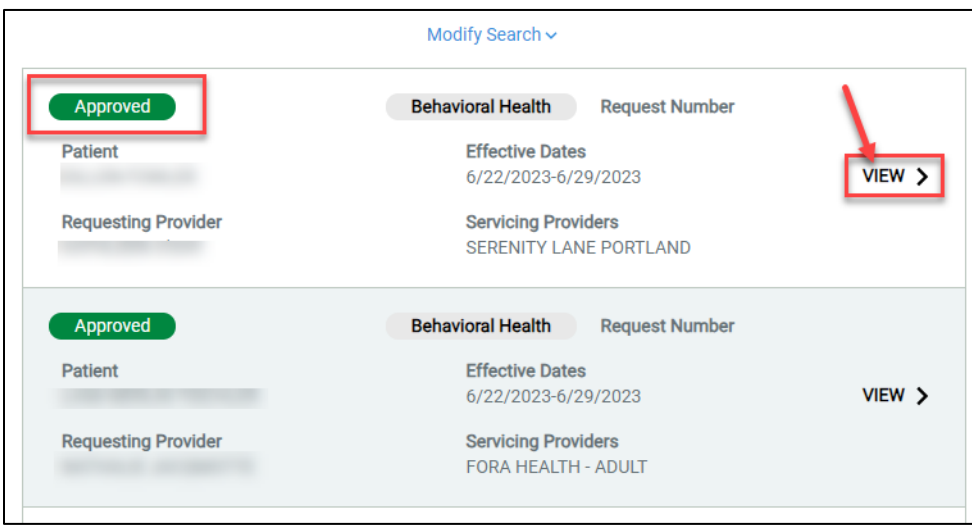

*b. To modify the search, click the "Modify Search" button above the list.*

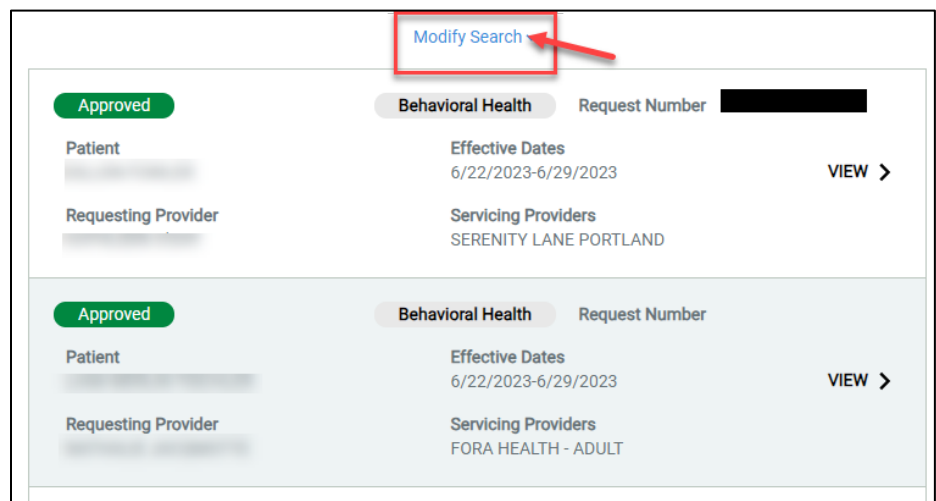

### To search for a specific request or group of requests, follow these steps:

Go to the "Referrals/Authorizations" tab in the left-side navigation menu. This gives you the option to search by either:

• **Request Number**

• **Advanced Search**

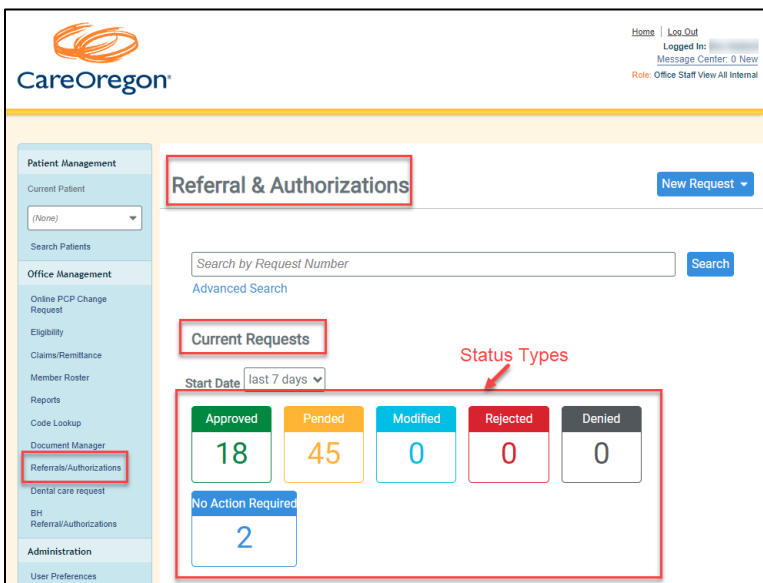

#### Searching by Request Number

Use the "*Search by Request Number*" field to search by a specific request number. Type in the request number and click "**Search**."

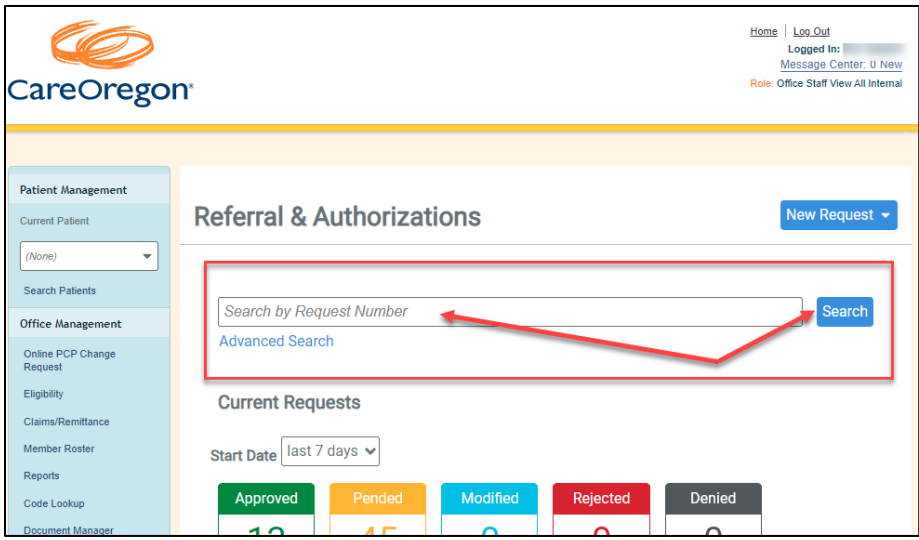

#### Advanced Search

The "Advanced Search" function is used when you:

- Do not know your request number
- Are looking for a particular type of request

• Are looking for a group of requests

To conduct an advanced search, click the "**Advanced Search**" words in blue on the "**Referrals &**  Authorizations" page.

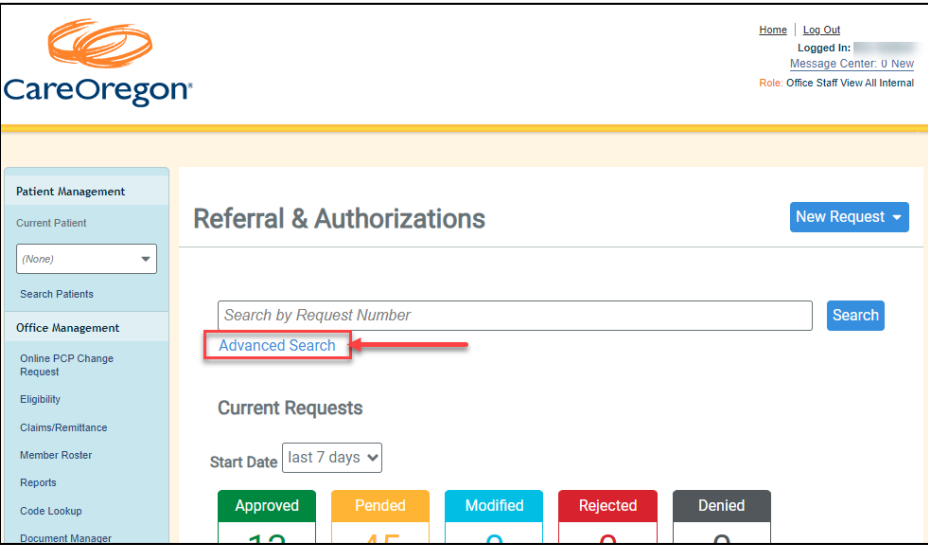

The "**Advanced Search**" page will open. On this page you can search by any number of parameters to find a specific request. Enter and/or select the information you have and click "**Search Requests**" at the botom of the page.

You can search by the following:

- Patient
- Requesting Provider
- Servicing Provider
- Request Number
- Date Range
- Requested Service *Outpatient, Specialist, Home Care, Admission, Behavioral Health, Dental*
- Status *Approved, Denied, Pended, Modified, Rejected, No Action Required*

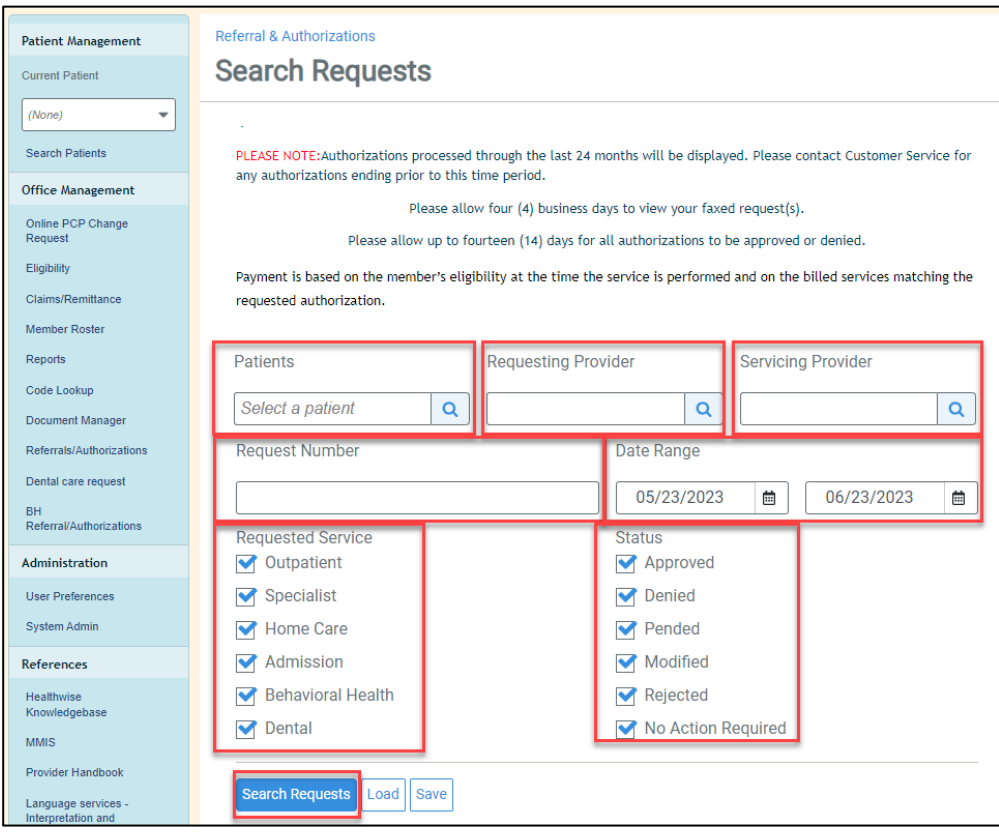